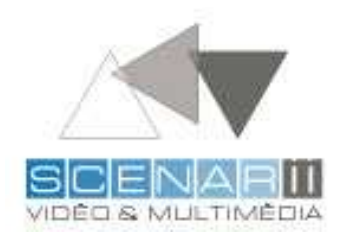

Scenarii vidéo & Multimédia Forum de la Rocade / 40 rue du Bignon 35135 Chantepie, RENNES www.scenarii-video-multimedia.fr 02 99 53 12 27

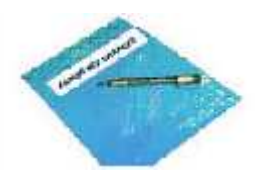

# Mise à jour du site Utilisation de l'Espace client

# www.unimutuelles.fr

# **Sommaire**

- Les icônes présentes sur l'Espace client d'Unimutuelles.fr.
- Eléments de **formulaire** pour la modification et l'ajout de données.
- Utilisation de **l'éditeur de texte**

j.

- o Les **différences** avec Microsoft Word
- o La **gestion des Polices** de caractères
- o La **gestion des images** dans l'éditeur de texte
- Gestion de la **lettre mutualiste** (Cas particulier)
- Gestion des **textes administrable** (exemple pour la page d'accueil)

## Les icônes présentes sur l'espace client d'unimutuelles.fr

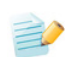

Icône de **modification** des données du site.

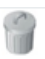

Icône de **suppression** des données du site. (Demande de confirmation avant toute suppression).

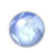

**Aperçu de site** partenaire ou lien utile. (permet de vérifier que vous avez bien entré la bonne adresse de lien).

 $\forall \wedge$ **Gestion de l'ordre**, permet d'intervertir deux éléments (monter, descendre).

## Eléments de formulaire pour la modification et l'ajout

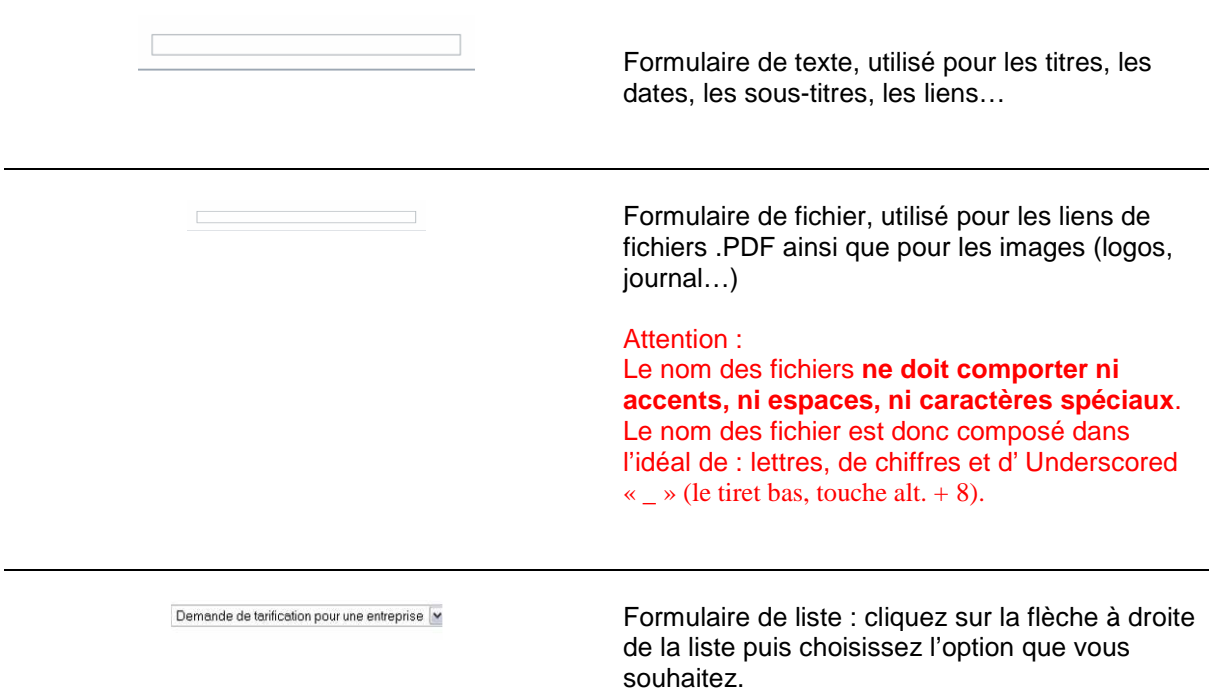

## Utilisation de **l'éditeur de texte**

L'éditeur de texte installé sur la plateforme utilisateur d'Unimutuelles fonctionne pour la plus part des fonctionnalités comme le logiciel Microsoft Word.

Attention l'éditeur n'est pas forcément de la même dimension que la page qu'il modifie...

### **Les 3 différences avec Word :**

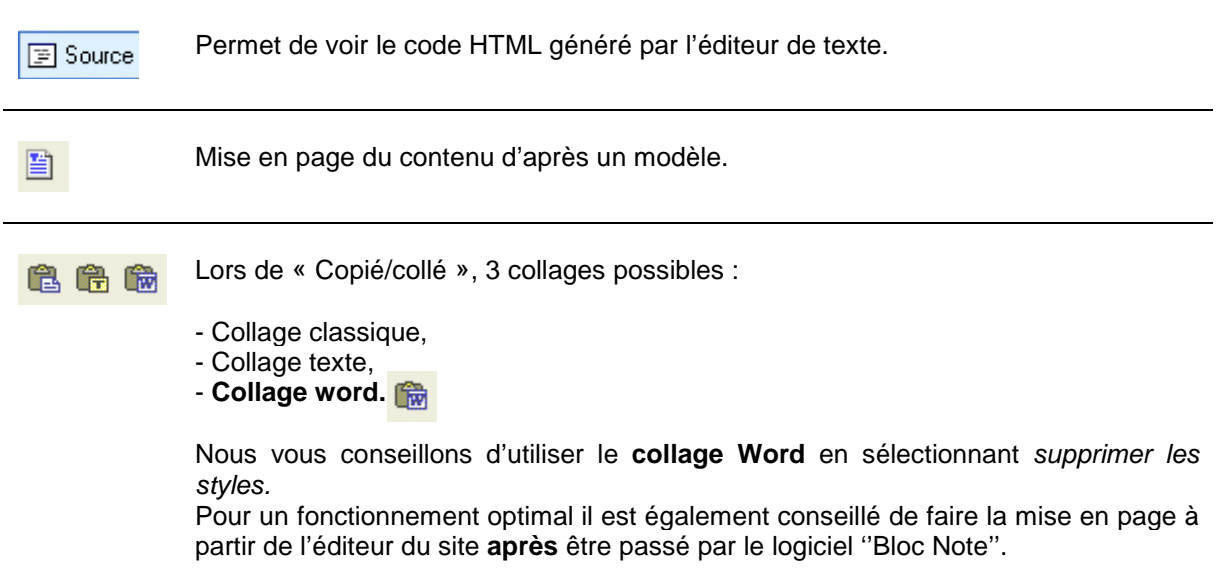

#### **La gestion des polices de caractère**

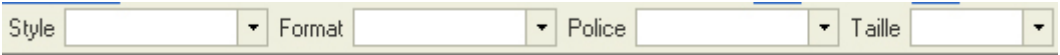

**Style** : Modifie les couleurs de texte (les couleurs présentent dans style sont celles de la charte graphique du site Unimutuelles.

**Format** : A utiliser pour différencier les textes des titres et des sous titres.

**Police** : Permet de modifier la police de caractère. La police par défaut d'Unimutuelles est « ARIAL » nous vous recommandons de garder cette police par souci d'esthétisme.

**Taille** : Modifie la taille de police (ne la modifier pas pour qu'elle soit par défaut sur le site sinon utilisez de préférence pour les textes xx-small ou x-small.

## **La gestion des images** dans l'éditeur de texte :

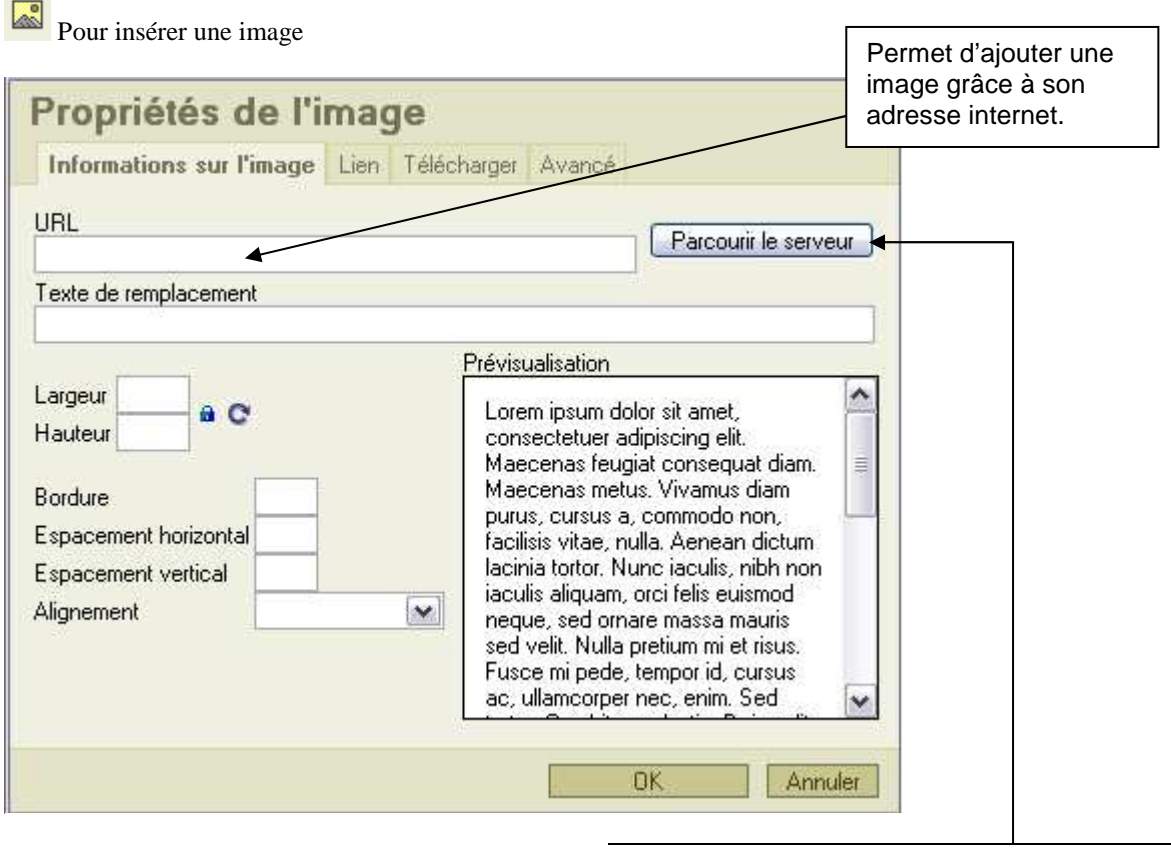

Permet d'aller chercher une image, sur le serveur.

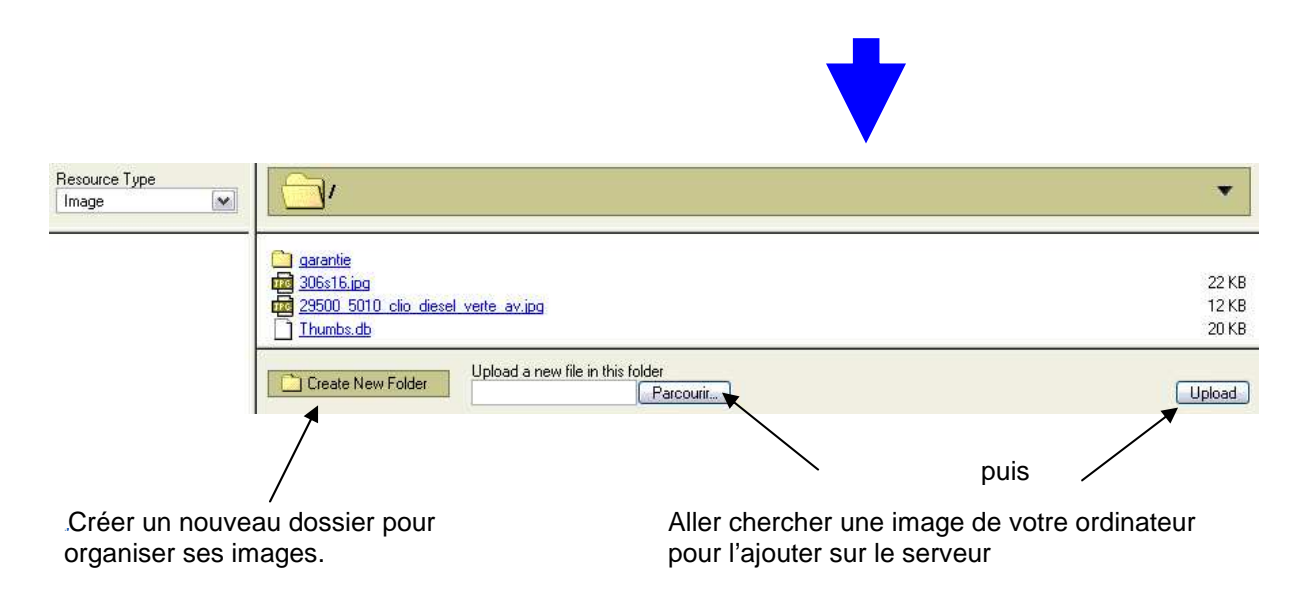

### Gestion de la lettre mutualiste

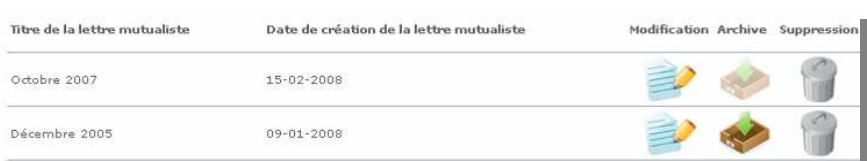

Vous avez la possibilité d'ajouter, de modifier, de supprimer et d'archiver.

#### **Archivage des lettres mutualiste**

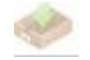

Lettre mutualiste actuellement sur le site (donc non archivée pour le moment) - cliquer sur cet icône pour archiver cette lettre

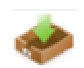

Lettre mutualiste archivée. - cliquer sur cet icône pour sortir la lettre des archives et la remettre d'actualité

#### **Ajout d'une lettre mutualiste**

- Etape 1 ; Cliquez sur ajouter une lettre mutualiste
- Etape 2 : Donner la date de cette lettre (de préférence au format Mois année «octobre 2007»)

#### Etape 3 : Ajouter un paragraphe

Chaque paragraphe est composé d'un sous titre et d'un texte Cette méthode nous permet de gérer la mise en page sur le site

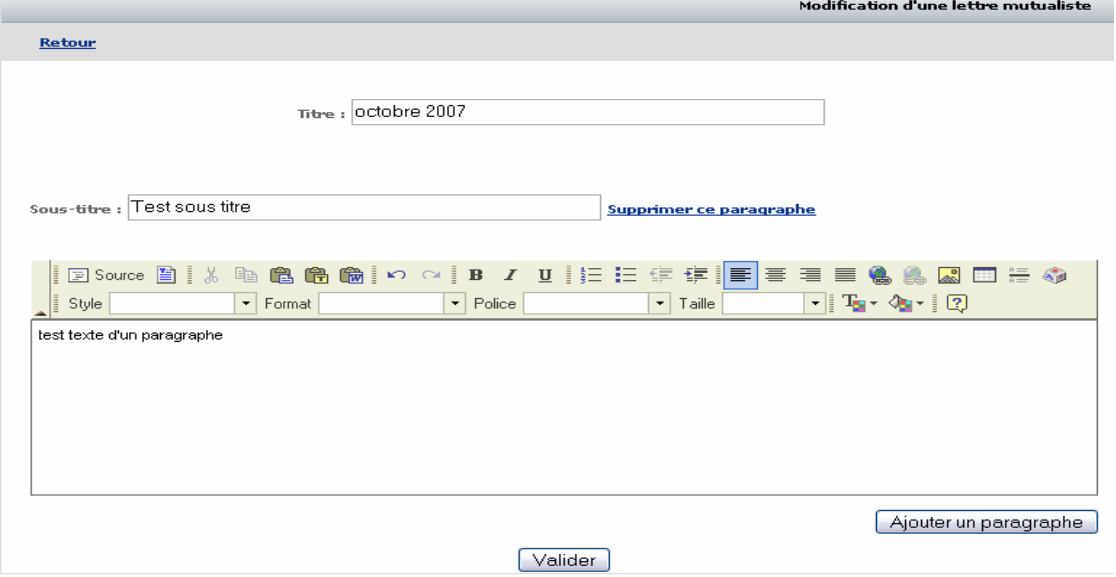

ATTENTION : Si vous supprimez un paragraphe les données des autres paragraphes qui n'auront pas encore été validé seront perdues. Pensez donc à valider vos données avant la suppression d'un paragraphe.

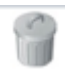

#### **Suppression d'une lettre mutualiste**

Attention toutes les donnée de la lettre mutualiste seront perdu une fois la suppression confirmé.

## Gestion des textes administrable (exemple pour la page d'accueil)

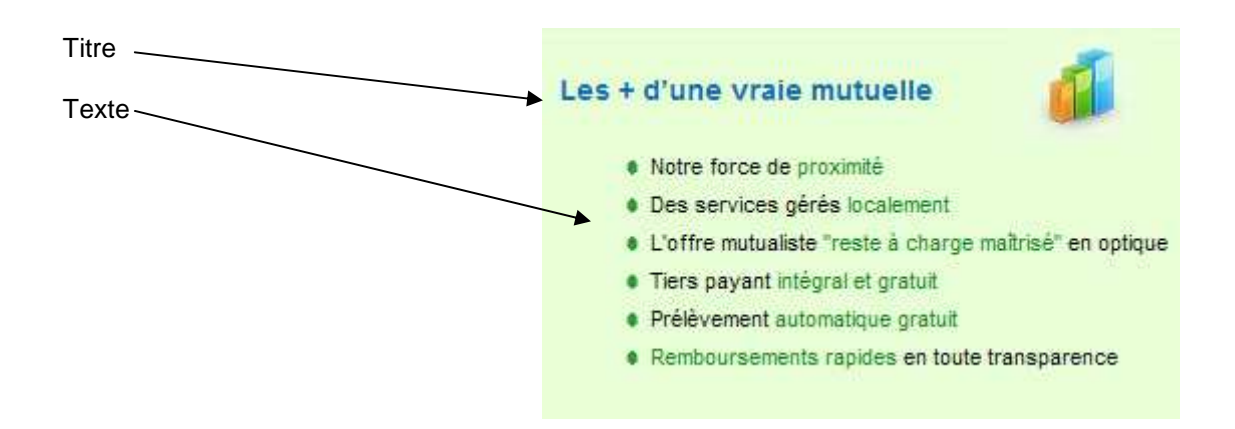

Attention, l'espace de l'éditeur de texte dans l'administration ne correspond pas forcément à l'affichage sur la page du site,

Recommandation pour la page d'accueil (ci-dessus):

- écrire 6 lignes semble être l'idéal
- l'utilisation des puces est conseillée pour un meilleur rendu graphique.

Si vous rencontrez des difficultés, n'hésitez pas à nous contacter :

Aurélien Pasquier : a.pasquier@scenarii.net Julien Cohignac : julien@scenarii.net

02 99 53 12 27

Scenarii Vidéo & Multimédia Forum de la Rocade Sigma n<sup>2</sup> 40 Rue du Bignon 35135 RENNES - Chantepie www.scenarii-video-multimedia.fr